## **Istruzioni App Google Earth**

- 1. Installare sul proprio smartphone la app Google Earth (la procedura di seguito descritta è stata effettuata su sistema Android, per Apple dovrebbe essere +/- simile);
- 2. Scaricare il file *"Gruppi di cammino Percorsi completi.ZIP"* sul proprio smartphone dal sito del Comune di crema al seguente link:

<https://www.comune.crema.cr.it/articolo/partono-primi-gruppi-cammino-crema>

cercare il file scaricato nella cartella "Download" (salvo che non sia stato salvato in un percorso diverso), premere due volte sul file ed estrarre (nella cartella in cui ci si trova) il file nel formato *"Gruppi di cammino – Percorsi completi.KML"* usabile con la app Google Earth;

3. Aprire la app Google Earth, far scorrere verso l'alto la barra nera presente nella parte bassa dello schermo, appare un menu che consente di caricare *"I tuoi progetti" (vedi sotto immagine 4)*;

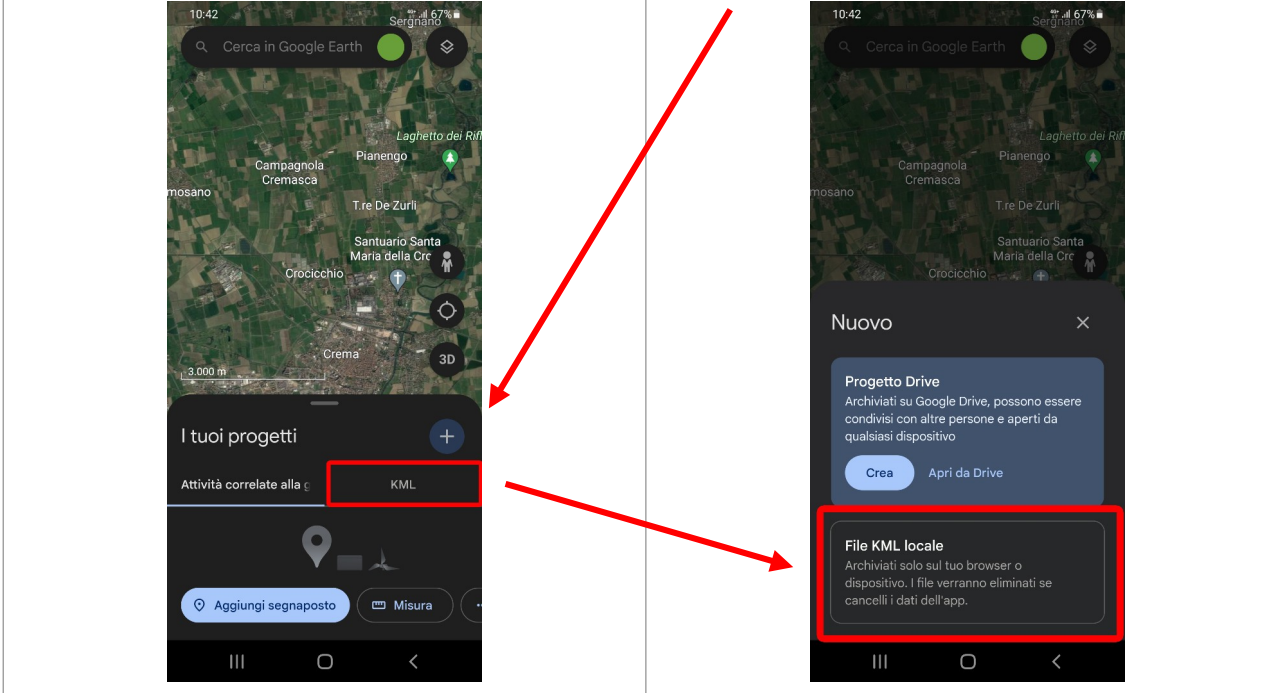

4 . selezionare KML e premere il simbolo  $\frac{1}{2}$ , a questo punto appare un ulteriore menu *"Nuovo"* che consente di scegliere 2 opzioni, Progetto Drive o File KML locale;

5. selezionare *"file KML locale"* e premere *"importa"*;

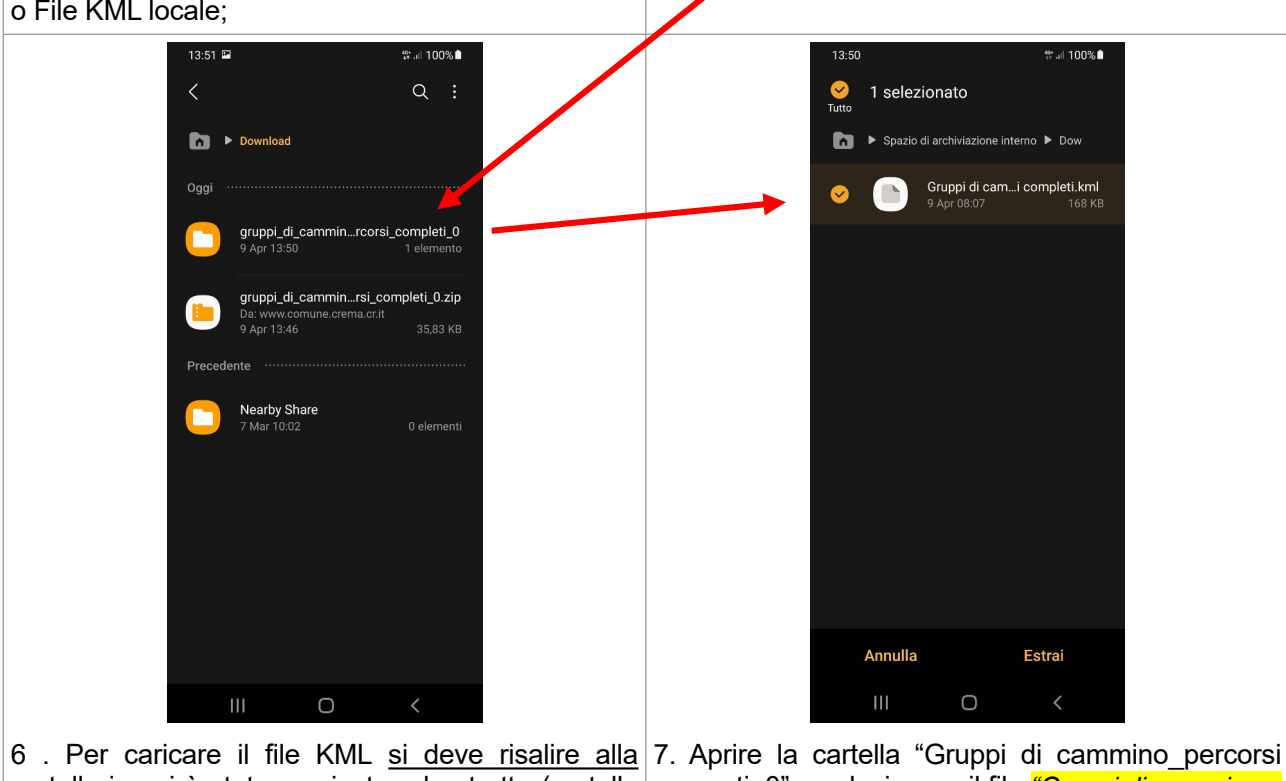

cartella in cui è stato scaricato ed estratto (cartella competi\_0" e selezionare il file *"Gruppi di cammino –* download o altra cartella se spostato dall'utente); *Percorsi completi.KML"*;

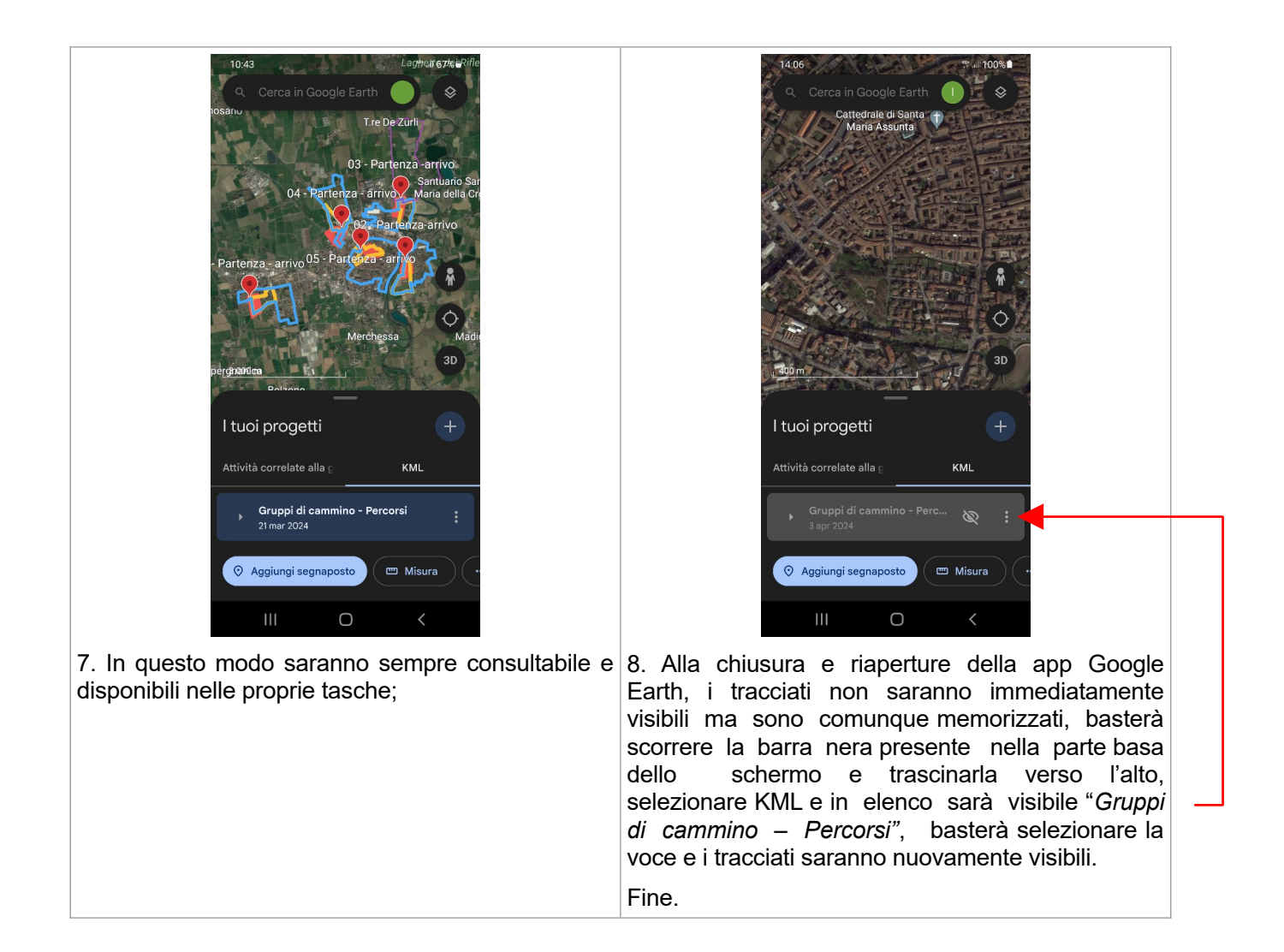